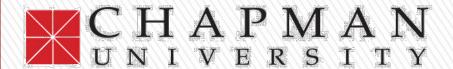

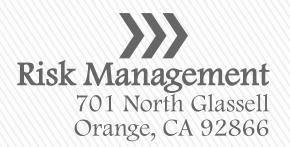

# eWaiver Training for Faculty Members

Allan Brooks, Director, Risk Management

 $(714) 532 \sim 7794$ 

abrooks@chapman.edu

#### Waiver of Liability

- » Chapman University requires signed a Waiver of Liability form for certain categories of events held on and off campus. The Waiver of Liability document includes the following elements:
  - > Informed Consent,
  - > Participant Agreement,
  - > Acknowledgement of Risk,
  - > Waiver, Release of Liability, and
  - > Hold Harmless Agreement
- » The signed agreement helps assure that the signors understand and personally accept the risks associated with their participation in the activity.

#### Waiver of Liability

- » University policy requires that all students participating in any faculty-led off-campus field trip or similar excursion sign a Waiver.
- » Recognized Student Organizations <u>and</u> many University departmental activities require the use of a Waiver form.
- » The person / department arranging/hosting the activity or event is responsible for obtaining these signed releases and maintaining them on file for a period of not less than five years from the date of the activity for which the Release was obtained. The eWaiver can reduce and/or relieve users of this collection and storage requirement.

#### Waiver of Liability

- » This PowerPoint is designed to introduce prospective users to this new electronic mechanism for administering Waiver of Liability Agreements across the Chapman University campus. This will ultimately replace hard copy forms and the associated manual processes.
- » For assistance in getting approved and set-up to use this system, contact the Office of Risk Management:
  - > Risk Management Assistants activitywaiver@chapman.edu
  - > Allan F. Brooks, Director, Risk Management, or <a href="mailto:abrooks@chapman.edu">abrooks@chapman.edu</a> (714~532~7794)

» Faculty can access the eWaiver system by clicking the "Directory" link on the Chapman homepage.

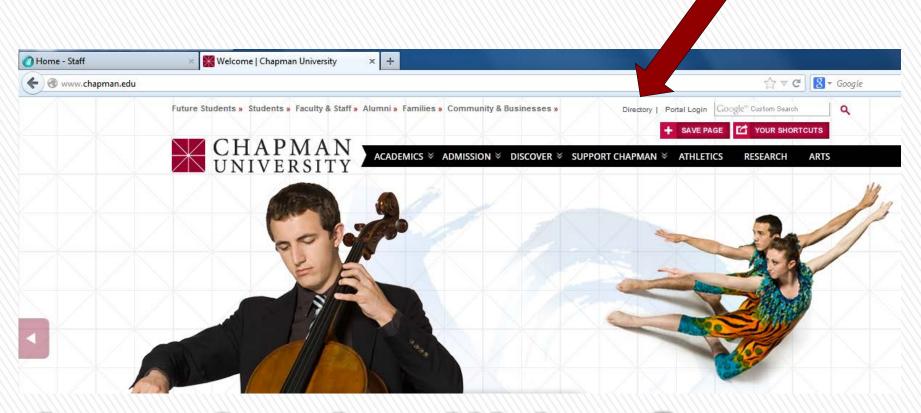

» After clicking on the "Directory" link and scrolling down the page, click on the "Risk Management" link.

#### **Campus Services**

A listing of all Chapman University services offered including Public Safety, IS&T, Parking and Transportation, Conference Services and more.

#### **Quick Links**

- Administration
- Adult Learners
- Blackboard
- Bookstore
- Brandman University
- Catalogs
- Chancellor
- · Class Schedules
- Commencement
- Computing
- Disability Services
- · Email for Faculty and Staff
- · Email for Students
- · Electronic Phone Directory
- · Environmental Health and Safety
- · Events Calendar
- Extended Education
- · Economic Science Institute
- Facilities Management
- · Financial Aid
- Human Resources
- Institutes & Research Centers

- Jobs at Chapman
- Libraries
- · Making a Payment
- My Blackboard
- MyWindow portal
- PantherMail
- · Parking for Visitors
- · Parking Services
- Password Help
- President's Office
- Risk Management
- Registrar
- · Schools and Colleges
- Spiritual Life
- Student Business Services
- Support Chapman
- Transcript Request
- · Transfer Credit / Articulation
- WebAdvisor
- WebAdvisor / 508
- Webmail

- » You will then be directed to the Risk Management homepage.
- » Next, click on the "Waiver Agreements" tab.

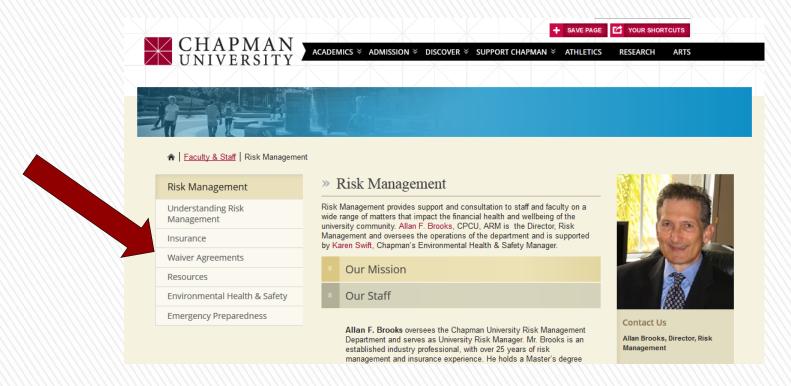

» On the Waiver of Liability Agreements page, click the "Online Waiver Administration System" link.

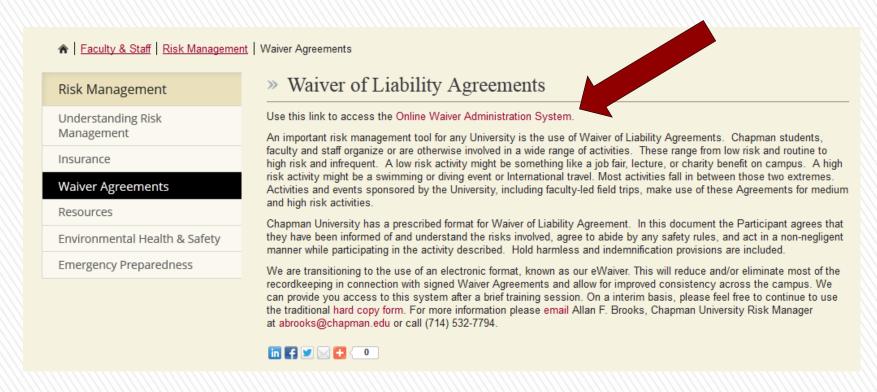

» Following the link will direct you to this page:

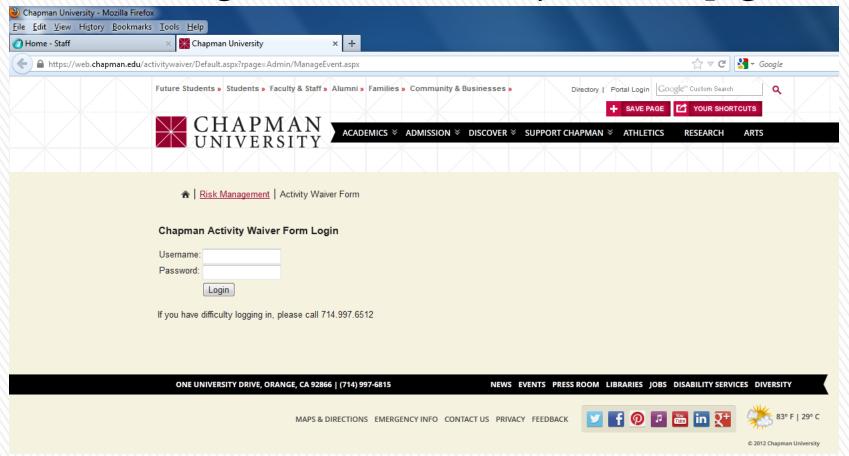

» Bookmark this page for future reference!

» After entering your username and password and pressing the login button, you will be directed to the following page. Here, you will be able to add and customize the details that pertain to your specific event.

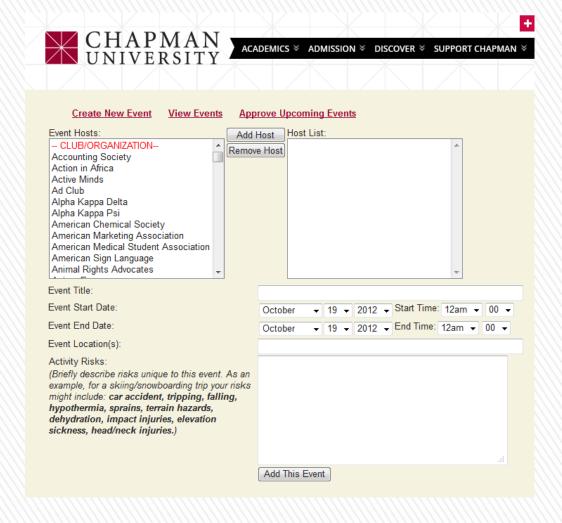

» First, click "Faculty-Sponsored Field Trip in the "Event Hosts" section. Next, click "Add Host." The host will then be added to the "Host List."

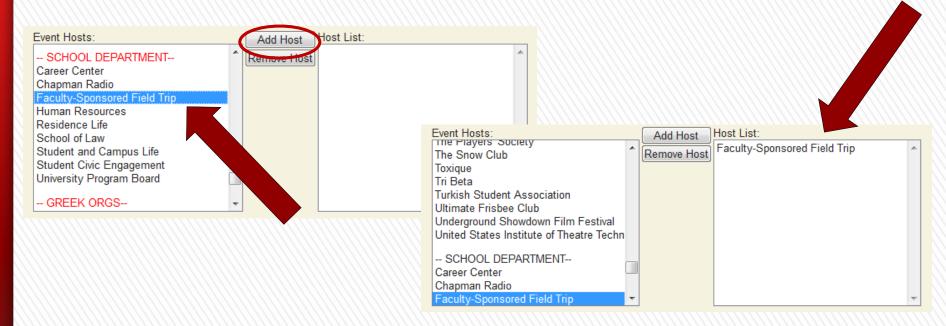

» If you are hosting a joint event with another department or organization, please contact Allan Brooks or Samantha Genevay for further assistence.

» Once the host has been added, fill in the remainder of the information for your event—the event title, event start and end times and dates, and the event location.

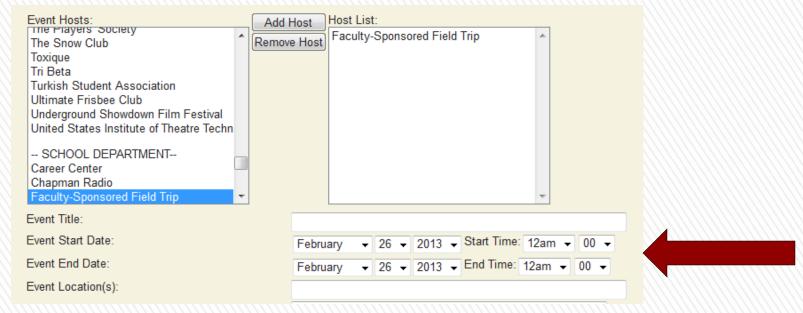

- » Be sure to add extra time to the start and end times in order to allow for a cushion.
- » Be sure that your event location is as specific as possible.

» After your event details have been added, fill in any activity risks that could be associated with your event.

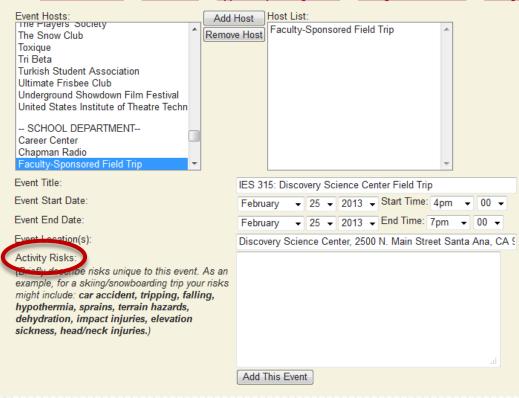

- » These risks should be specific to your event.
- » The risks are meant to inform participants of any potential dangers that could result from participation.

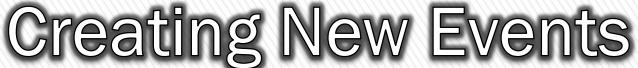

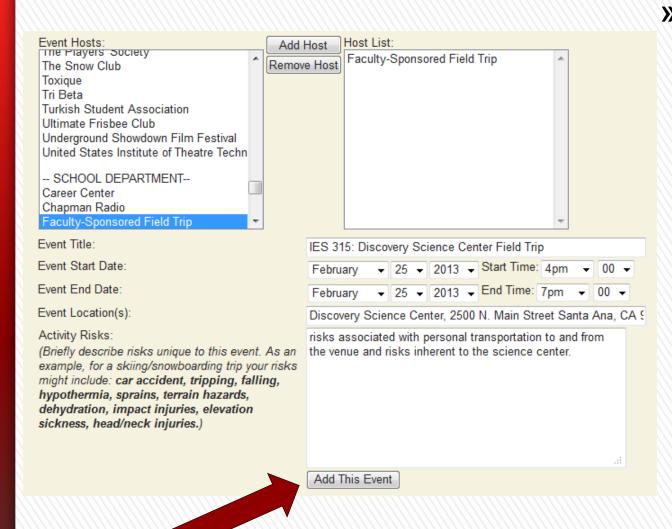

» After adding your specific event details and activity risks, ensure that all of the information you have provided is accurate. If so, complete your eWaiver by clicking "Add This Event."

» After you submit your eWaiver for your event, you will receive a confirmation email (as shown below).

Chapman Activity Waiver System: Your Event Waiver Has Been Approved

#### 

To: Riskstu2, Samantha Genevay

Cc: Riskstu2, Samantha Genevay

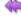

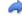

Actions +

Wednesday, February 27, 2013 5:14 PM

Your event waiver has been approved and is now available for sign ups at the following URL:

https://web.chapman.edu/ActivityWaiver/Waiver.aspx?event=10363

To view the completed waivers for this event, please go to the following URL:

https://web.chapman.edu/ActivityWaiver/Admin/Waivers.aspx?EventID=10363

### Confirmation Email

- » The email provides two links.
- » The first link can be sent directly to students. The link will open the waiver that you have created for your event.

#### Chapman Activity Waiver System: Your Event Waiver Has Been Approved

#### activitywaiver@chapman.edu

To: Riskstu2, Samantha Genevay
Cc: Riskstu2, Samantha Genevay

•

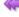

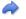

Actions -

Wednesday, February 27, 2013 5:14 PM

Your event waiver has been approved and is now available for sign ups at the following URL:

https://web.chapman.edu/ActivityWaiver/Waiver.aspx?event=10363

To view the completed waivers for this event, please go to the following URL:

https://web.chapman.edu/ActivityWaiver/Admin/Waivers.aspx?EventID=10363

### The First Link

» Following the link will direct students to this page. At the bottom of the page, they will fill out their personal and emergency contact information.

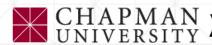

RESEARCH

ARTS

Risk Management | Activity Waiver Form

#### Waiver of Liability, Assumption of Risk, & Indemnity Agreement

Waiver: In consideration of being permitted to participate in any way in the IES 315: Discovery Science Center Field Trip scheduled for 2/25/2013 located at Discovery Science Center, 2500 N. Main Street Santa Ana, CA 92705 and hosted by Faculty-Sponsored Field Trip, and Faculty-Sponsored Field Trip hereinafter called "The Activity", I, as Participant, for myself, my heirs, personal representative or assigns, do hereby release, waiver, discharge, and covenant not to sue Chapman University. its Trustees, officers, employees, and agents from liability from any and all claims including the negligence of Chapman University, its Trustees, officers, employees and agents, resulting in personal injury, accident, or illness, including death and property loss arising from, but not limited to, participation in The Activity. Assumption of Risks: Participation in The Activity carries with it certain inherent risks that cannot be eliminated regardless of the care taken to avoid injuries. These risks range from (1) minor injuries such as scratches, bruises and sprains, (2) major injuries such as eye injury or loss of sight, joint or back injuries, heart attacks, and concussions, (3) catastrophic, life-altering injuries including paralysis, to (4) death.

> Other risks include: risks associated with personal transportation to and from the venue and risks inherent to the science center.

I know, understand, and acknowledge these and other risks that are inherent in The Activity. I understand that organized travel may or may not be available to and from the event and I accept the risks inherent in any such arrangements and/or the risk associated with personal travel, including the use of my own vehicle or someone else's vehicle. I know, understand, and acknowledge these and other risks that are inherent in The Activity. I hereby accept that participation is strictly voluntary, and that by signing this document I knowingly assume all such risks.

Rules Associated with The Activity: I agree to follow any and all rules, regulations, or other protocol, policy or procedure promulgated for The Activity whether developed by Chapman University or other entity or individual associated with The Activity. I acknowledge and agree that if I am a student, my conduct during the Activities will be subject to the Chapman University Student Conduct Code ("Code"), and agree to comply with the Code at all times during the Activities. I agree that a violation of the Code may lead to termination of my involvement in this activity and may subject me to conduct review in accordance with the Code.

### The First Link

» The second link will allow you to view the completed waivers for your event. The page will provide an up-to-date list of students who have submitted a waiver.

#### Chapman Activity Waiver System: Your Event Waiver Has Been Approved

#### activitywaiver@chapman.edu

**(** 

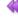

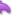

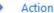

To: Riskstu2, Samantha Genevay Cc: Riskstu2, Samantha Genevay

Wednesday, February 27, 2013 5:14 PM

Your event waiver has been approved and is now available for sign ups at the following URL:

https://web.chapman.edu/ActivityWaiver/Waiver.aspx?event=10363

To view the completed waivers for this event, please go to the following URL:

https://web.chapman.edu/ActivityWaiver/Admin/Waivers.aspx?EventID=10363

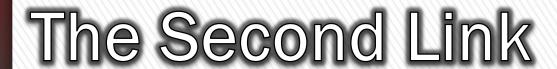

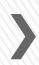

- » The second link will lead you to this page.
- » On this page, you have the option of exporting the information to Excel. In Excel, you have the ability to sort the information as needed.

| Completed Waivers  Export to Excel |         |          |       |              |
|------------------------------------|---------|----------|-------|--------------|
|                                    |         |          |       |              |
| Stephanie Cuellar                  | 1795266 | cuellar  | False | View Details |
| Amy Rudometkin                     | 0387231 | rudometk | False | View Details |
| Laura Atkinson                     | 1047838 | latkinso | False | View Details |
| Carole Wayman                      | 0443771 | cwayman  | False | View Details |
| Hallie Nicholson                   | 1465214 | nicholso | False | View Details |
| Cynthia Silverman                  | 1297440 | csilver  | False | View Details |
| Valerie McNutt                     | 1749841 | vmcnutt  | False | View Details |
| David May                          | 0155474 | dmay     | False | View Details |
| Irene San Miguel                   | 1763871 | sanmigue | False | View Details |
| Deanna Sanchez                     | 1329638 | desanche | False | View Details |
| Rita Desjardins                    | 1797969 | desjardi | False | View Details |
| Elizabeth Wilson                   | 0884923 | emwilson | False | View Details |
|                                    |         |          |       |              |

### The Second Link

» Near the date of the event, check the list of completed waivers to see if all students who are anticipated to be in attendance have signed the eWaiver. If not, contact the individuals who have not completed the eWaiver.

# Completed eWaivers

» By copying the information on the eWaiver and pasting it into a Word document, you can create a hardcopy waiver for people to sign who did not already submit an eWaiver in advance.

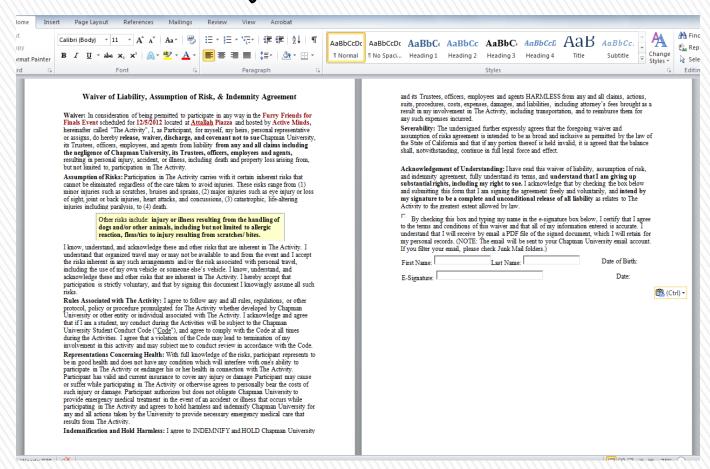

# Creating a Hardcopy

- » After the event, you will have to upload the hardcopy waiver forms that participants signed onto the Activity Waiver site.
- » In this way, all waivers for an event will be accessible in one location.
- » To begin the uploading process, simply scan all of the hardcopies together and save the PDF file.

# Uploading Hardcopies

- » To upload hardcopy waivers, follow the second link provided in the confirmation email.
- » To upload the PDF file of scanned hardcopy waivers, click the "Browse" button.
- » Once you have selected the correct file, click the "Upload File" button to complete the uploading process.

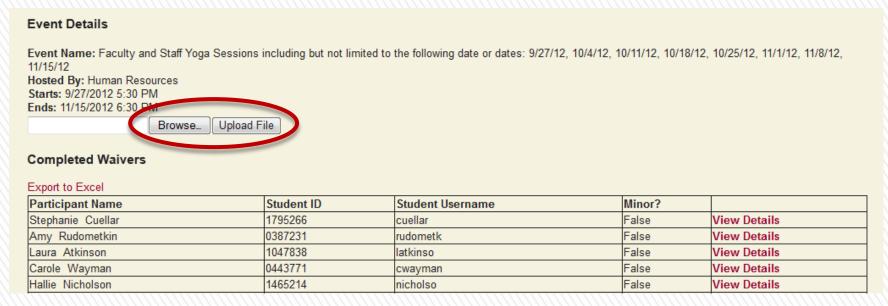

# Uploading Hardcopies

- » This concludes the eWaiver training.
- » Further questions concerning the Activity Waiver site and eWaivers can be answered by:

Risk Management Assistants

activitywaiver@chapman.edu

Thank you for utilizing the Activity Waiver site!

# Training Completion